# Vorld Environmental

## **A Global Effort**

Name:

Instructions: To learn about the scale of Environmental Multinational Agreements you will be completing a Geoinquiry activity through which you will work through steps to create and stylize a map and then develop geographic questions based on the data.

## **Step 1: Organizing your Information: Acquiring your Data**

ilf you are using an iPad or Chrome Book you may not be able to do this step, so skip to Step 2.

→ On the course website download the International Environmental Agreements from the Unit I Assignments section. Place the datasheet somewhere on your computer somewhere where you can easily find it (like the desktop).

iThe data you downloaded is the year each country signed different environmental agreements organized as a .csv (comma separated value) data sheet. The Data has been amended so that the names of the countries matches the names of the countries used on the shape layer used later in this activity.

ilf you are using an iPad or Chrome Book you may not be able to do this step

### **Step 2: Organizing your Information: Preparing your Map (Desktop)**

Login to ArcGIS by navigating to [www.arcgis.com](http://www.arcgis.com/) and selecting the Sign In option in the top-right corner using the credentials provided by the teacher.

 $\rightarrow$  Once logged in select the Map option that appears along the top bar.

➔ Change the basemap in the background by opening up the **Basemap** menu along the top bar and change the basemap to the Dark Grey Canvas.

➔ Add the layer International Environmental Agreements to your map by opening the **Add** menu along the top bar and selecting **Add Layer From File**.

**→ In the Add Layer From File menu that** comes up left-click the Choose File button and then select the International Environmental Agreements from the location where you downloaded it to earlier in Step 1 and then select Import Layer.

 $\rightarrow$  In the next menu that opens up change it so that instead of search for addresses in the United States the layer will direct to addresses in the World.

 $\rightarrow$  Leave everything else the same and

Add Layer from File Locate the file you want to import. • Shapefile (ZIP archive containing all shapefile files) • CSV or TXT files with optional address, place or coordinate locations (comma, semi-colon or tab delimited) • GPX (GPS Exchange Format) • GeoJSON (open standard format for simple geographical features) File: Choose File No file chosen CANCEL

select to **Add Layer** and the **OK** on the menu that opens up once added.

## Vorld Environnentali

### **Step 2: Organizing your Information: Preparing your Map (Chrome Book or iPad)** Login to ArcGIS by navigating to [www.arcgis.com](http://www.arcgis.com/) and selecting the Sign In option in the

top-right corner using the credentials provided by the teacher.

 $\rightarrow$  Once logged in select the Map option that appears along the top bar.

➔ Change the basemap in the background by opening up the **Basemap** menu along the top bar and change the basemap to the Dark Grey Canvas.

➔ Add the layer International Environmental Agreements to your map by opening the **Add** menu along the top bar and selecting **Search for Layer**.

➔ Change the search directory to search in **ArcGIS Online** instead of My Contents.

→ Type in "International Environmental Agreements (Hosted Layer)" into the search bar and hit enter. You might have to scroll down a little to find it but be sure to use the layer hosted by kyle.tredinnick14.

### **Step 3: Adding Your Target Layer**

➔ In the **Add** menu along the top bar select that you would like to **Search for Layers**.

➔ Change the search directory to search in **ArcGIS Online** instead of My Contents.

→ Search for "World Countries (Generalized)" and select the first layer (should be hosted by esri)

➔ Make sure you save your map often! Unsaved changes will be lost. Select the Save option along the top bar. The first time you save you will need to enter a Title (Give it a creative title should not include the word "Map"). Create a couple tags that relate to the purpose of the map, and then write a short summary.

### **Step 4: Completing a Join**

➔ Select the **Analyze** option along the top bar to open the analysis side menu.

➔ Open the **Summarize Data** drop down menu and select the **Join Features** option.

 $\rightarrow$  In the new menu that opens up change is so that you are joining International Environmental Agreements (Option 2) to the target layer of World Countries (Generalized) (Option 1).

➔ For option 3 select that you would like to **Choose the fields to match**, and for both of the drop down menus select the option for "Country"

 $\rightarrow$  Keep everything in Option 4 the same.

**→ Change the name of the Resulting Layer (Option 5) to be "International Agreements by Year** {YourName}"

➔ Make sure you uncheck the Use Current Map Extent box and check your credit usage (should be right around .442) and then select Run Analysis.

Note: How long the analysis takes depends on number of records and internet speed  $\rightarrow$  Once the analysis is complete you should have a new layer that shows up as all blue on top of the other two layers. Some areas will have been processed by the Join, these are all

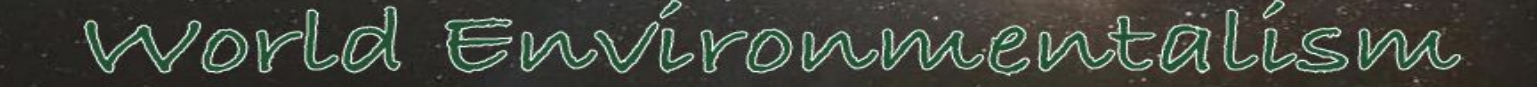

territories or regions of other countries. In the case of Ivory Coast the names did not match and so could not be added. Antarctica is not a country so could not be added.

#### **Step 5: Cleaning Up Your Map**

➔ Select the Details option along the top bar to open a new side menu and then select the Content option. Deselect all the boxes except your new layer.

→ Try clicking on some of the new shapes for countries and seeing what information is included in the pop-up boxes.

→ In the **Content** menu hover your mouse over your International Agreements by Year layer and select the symbol with three brightly colored shapes to open the **Change Style** menu.

**→ Change which attribute to show in option one by selecting one of the Climate Agreements in** the dropdown menu

➔ When you select a new attribute to show you will want to use a **Types (Unique Symbol)** display of the data. You can click on the **Options** to change the organization and coloration of the data.

→ Take some time to investigate some of the information in the layers and start thinking up your geographic questions for the Thought Question section.

**→** Save your map again to ensure you don't lose any progress!

#### **Step 6: Share Your Map**

→ Once you have completed all of the steps, save your map again and then Share your map by selecting the option along the top bar. Select to share the map public. The link at the bottom can be copied and pasted to share the map and anyone will be able to see it without having to login. Once complete click Done to close the share menu

→ Save the link somewhere where you will access it again, you will submit a link to your map as part of the assignment.

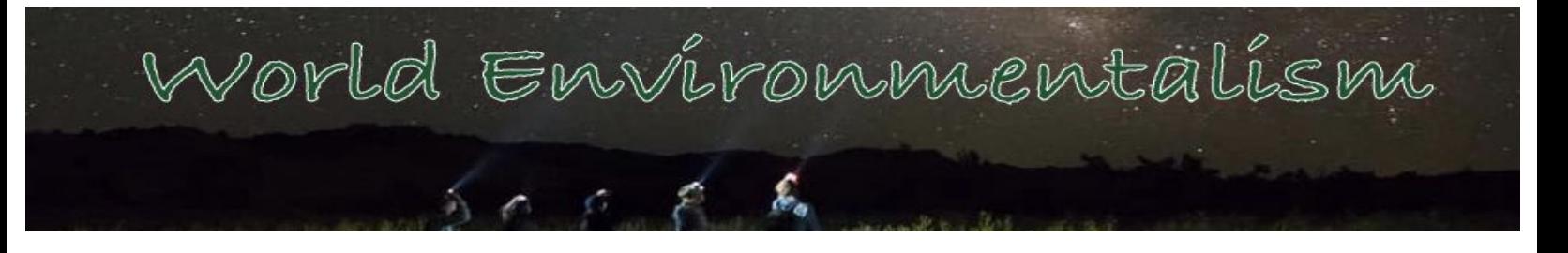

#### **Thought Question:**

- 1. Write in the URL of you completed map:
- 2. Develop three geographic style questions (Rooted in the core questions of "Where?", "Why There?", "Why Care?", and "What Can Be Done") based on data included in the map you just created.

a.

b.

c.

3. Do some research and try to find out one of the answers to one of your questions. Write your answer below.